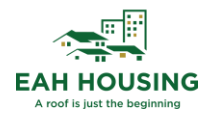

# VendorShield Process Revised: 01/11/2023

# Table of Contents

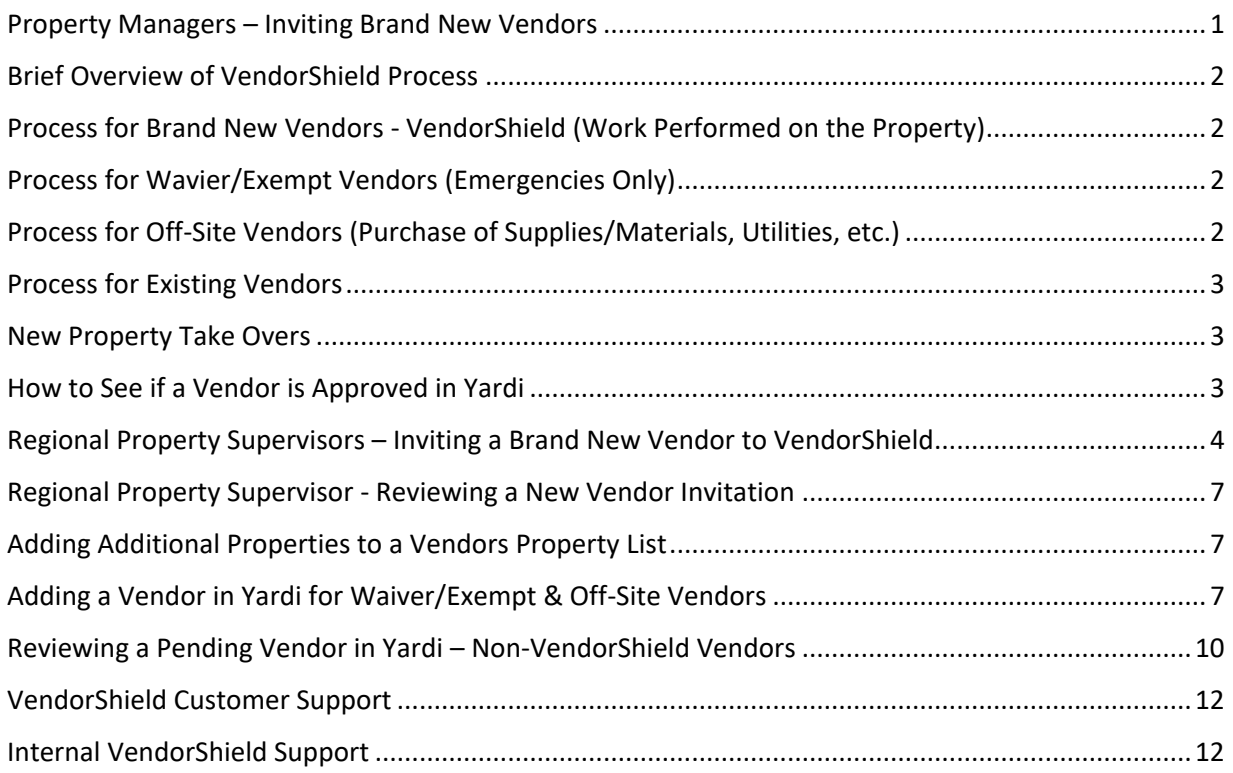

## <span id="page-0-0"></span>Property Managers – Inviting Brand New Vendors

Property Managers have read-only access to VendorShield and do not have access to invite vendors. Please connect with your Regional Property Supervisor to invite a vendor to VendorCafé.

Please note, vendors are required to complete their VendorCafé profile and submit the required COI and W9. No documents will need to be gathered by the Property Manager. Once the vendor has been approved by the VendorShield Team, EAH Facilities, and EAH Accounting, the vendor will be added in Yardi as **Approved**.

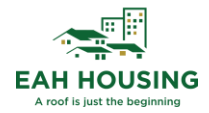

#### <span id="page-1-0"></span>Brief Overview of VendorShield Process

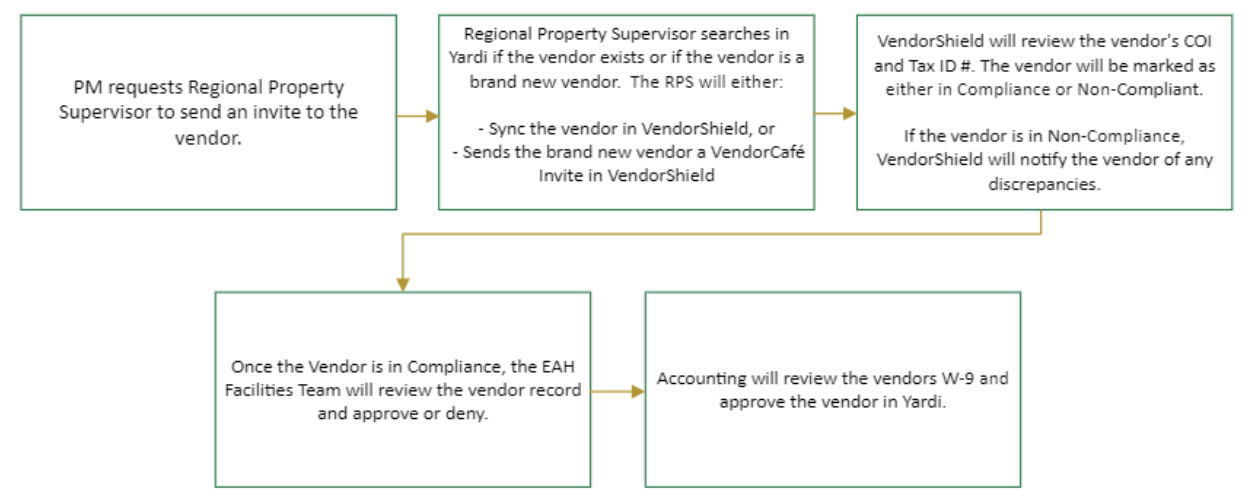

## <span id="page-1-1"></span>Process for Brand New Vendors - VendorShield (Work Performed on the Property)

(Used for VendorShield Certified On-Site Vendors)

- 1) Regional Property Supervisor sends an invite to vendor through VendorShield
- 2) The Facilities Team will review and approve the vendor in VendorShield Note: Once the new vendor is approved in VendorShield and a V code assigned, it will flow in Voyager as Pending with no workflow attached for the AP Admin team to review
- 3) The AP Admin Team will select VendorShield as the workflow in Yardi. The AP Admin Team will review the vendors W9 information and existing V-codes to avoid duplicates
- 4) Approval
- 5) Rejection

#### <span id="page-1-2"></span>Process for Wavier/Exempt Vendors (Emergencies Only)

(Used for Non-Certified On-Site Vendors needing Proof of Insurance – Waiver/Exemption)

- 1) Originator (Resident Manager) enters the vendor information in Yardi. Notify Regional Property supervisor.
- 2) Regional Property Supervisors collect Certificate of Insurance & W9, attach to vendor in Yardi.
- 3) Once all required documents are uploaded, the Regional Property Supervisor updates the vendor workflow to: **Waiver/Exempt** in Yardi.
- 4) Operations (Katelyn Siegel & Sam Peterson) reviews based on the insurance requirements.
- 5) AP Admin (Yennsen, Jack and Alex) Review W9 information and existing V-codes to avoid duplicates.
- 6) Approval
- 7) Rejection

#### <span id="page-1-3"></span>Process for Off-Site Vendors (Purchase of Supplies/Materials, Utilities, etc.)

(Employees, New Utility Vendors, or Off-Site Vendors/Suppliers)

1) Originator (Resident Manager) enters the vendor information in Yardi. Notify Regional Property supervisor

2

2) Regional Property Supervisors collect W9, attach to vendor in Yardi.

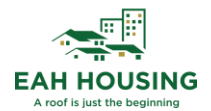

- 3) AP Admin (Yennsen, Jack and Alex) Review W9 information and existing V-codes to avoid duplicates.
- 4) Approval
- 5) Rejection

#### <span id="page-2-0"></span>Process for Existing Vendors

- 1) Regional Property Supervisor reviews vendor compliance through VendorCafé
- 2) If Vendor is in compliance and approved, RPS sends email to AP Admin (Yennsen, Jack and Alex) at [UDG-REMAPAdmin@eahhousing.org.](mailto:UDG-REMAPAdmin@eahhousing.org)
- 3) AP Admin (Yennsen, Jack and Alex) add property to Vendor Property List and notify site manager and RPS.

#### <span id="page-2-1"></span>New Property Take Overs

An email should be sent to the Accounting Manager and Supervisor at least 2-3 weeks before taking on new properties which lists current vendors used by the property along with copies of the latest invoices to confirm the remit to address for payments.

#### <span id="page-2-2"></span>How to See if a Vendor is Approved in Yardi

From the **PAYProp 7s or PAYAprv 7s** role, from the left side menu, click on Setup → Vendor → Review Vendor

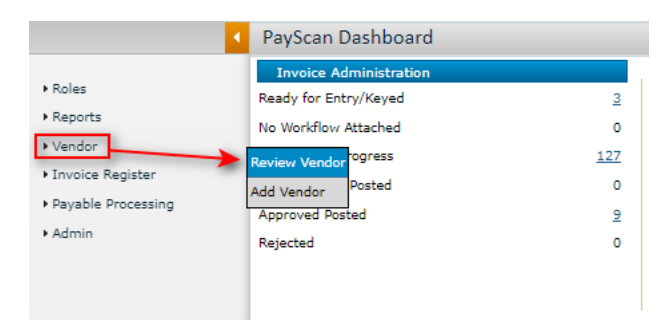

Search for the vendor. Once you locate the correct vendor, click on **Submit**.

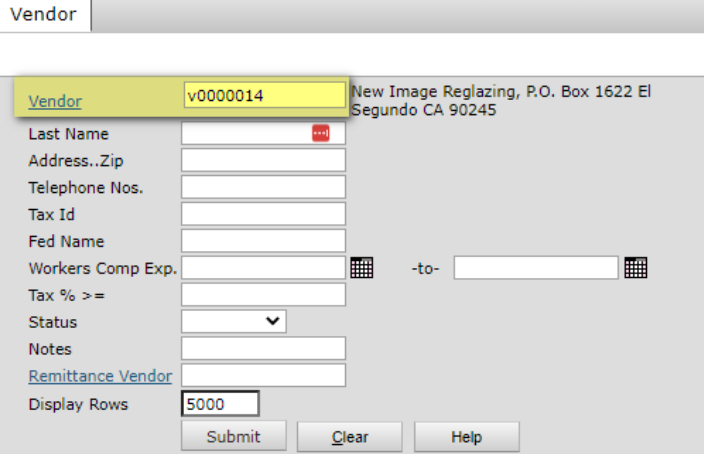

Within the vendor record, click on the **General** tab. Vendor's that have the status of approved with upto-date Liability and Workers Comp insurance dates are considered approved vendors.

3

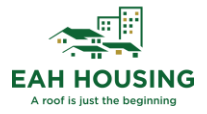

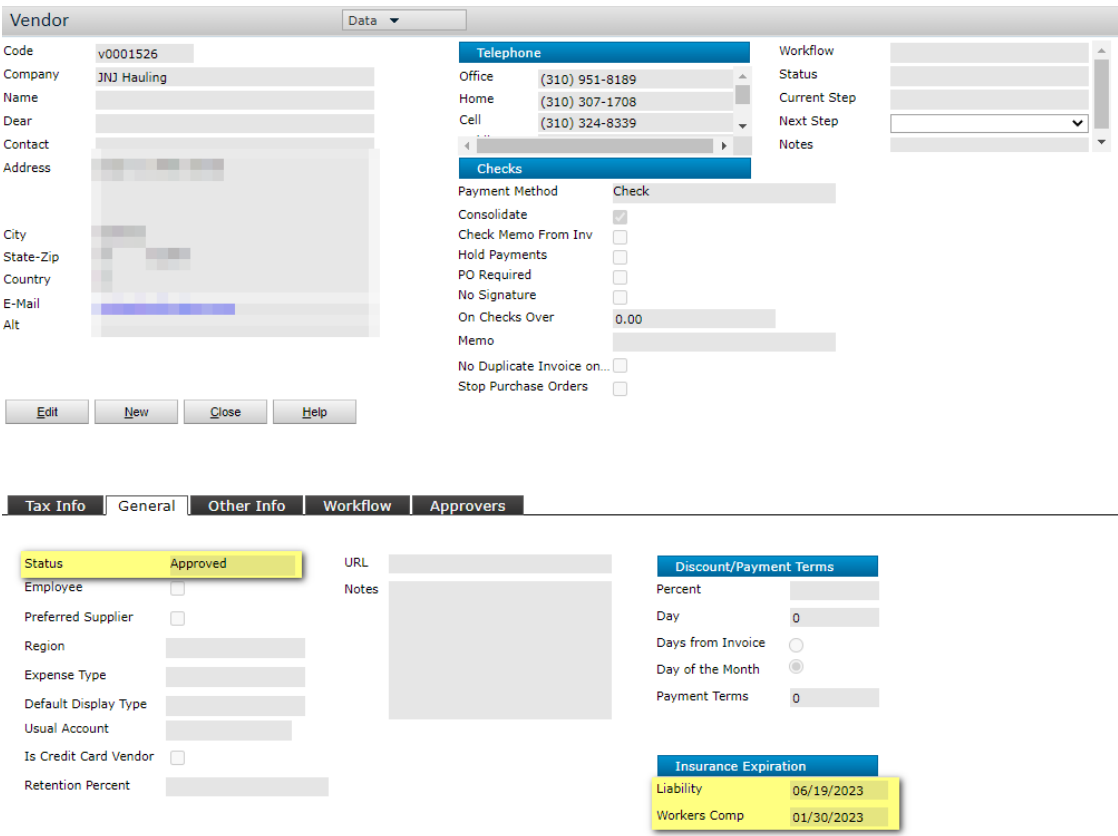

#### <span id="page-3-0"></span>Regional Property Supervisors – Inviting a Brand New Vendor to VendorShield

Step 1) Within the EAH Yardi, navigate to the '**PayAprv 7**s' role. If you do not see the role, you may already be in it. Process to the next step.

|                   | <b>Community Manager Dashboard - Sundang</b><br>◀ |           |
|-------------------|---------------------------------------------------|-----------|
| Roles             | <b>Resident Activity</b>                          |           |
|                   | EAH PROP 202D 7S                                  | o         |
| ▶ Setup           | Maintenance                                       | 0         |
| Administration    | MMW 7s                                            | 0         |
| Analytics         |                                                   | 0         |
| Reports           | <b>PAYAprv 7s</b>                                 | <u>18</u> |
| ▶ 50059 Functions | Payment Processing Admin                          | 0         |
|                   | Regional Manager Dashboard                        | $\Omega$  |
| ▶ 50059 Tools     |                                                   | o         |
| IF TRACS          | Scheduled Lease Renewals                          |           |

Step 2) From the top-menu, click on **Dashboards** → **VendorCafé Dashboard.**

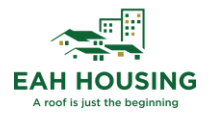

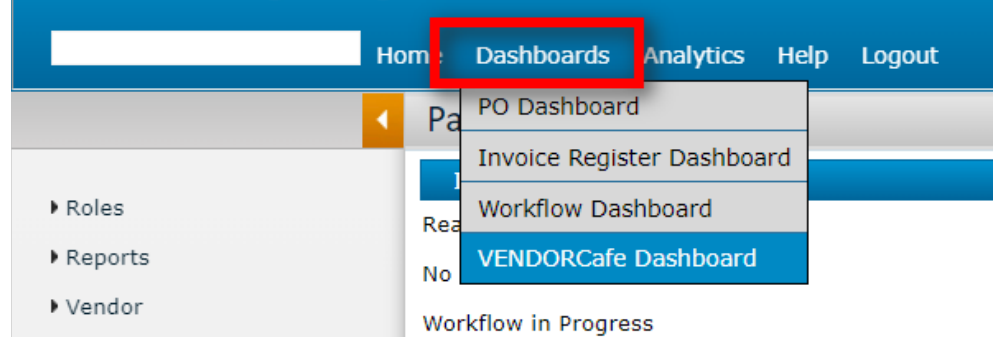

Step 3) Next to the Invite New Vendor button, enter the email address or name of the vendor. Then click **Invite New Vendor**.

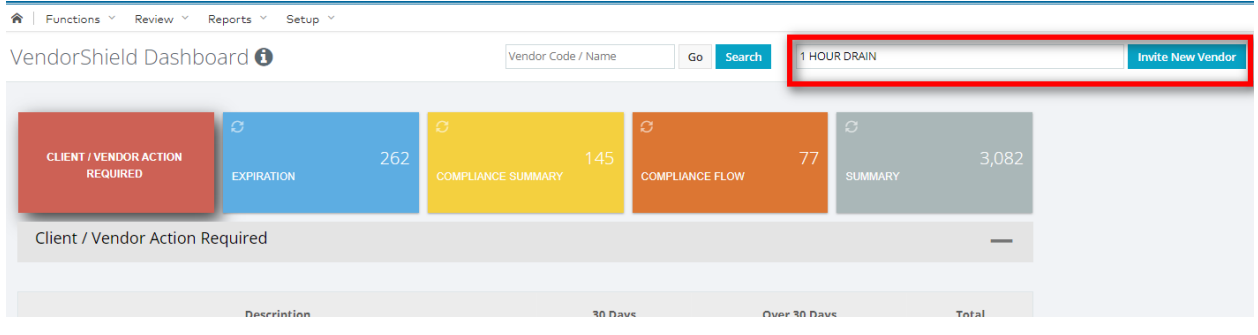

Step 4) If your vendor appears in the search list, click **Invite Vendor**. If you do not see the vendor, please proceed to the next step.

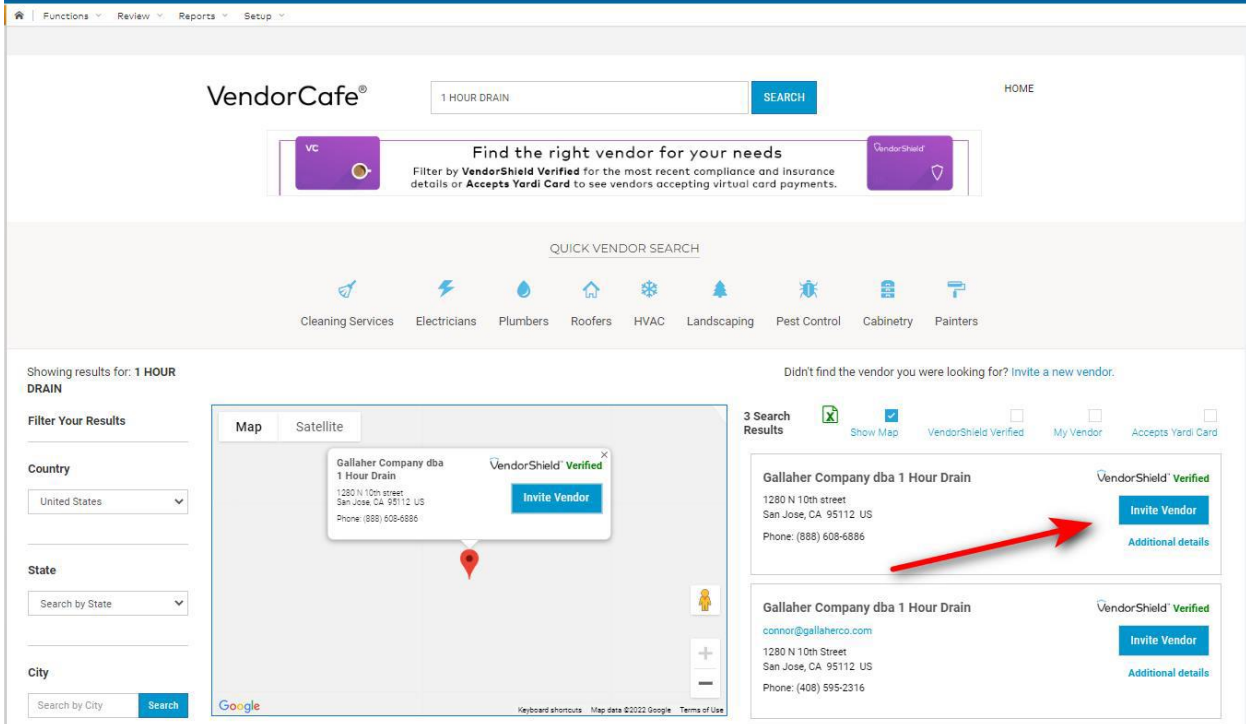

Step 5) Right below the Quick Vendor Search, click on **Invite a New Vendor**.

5

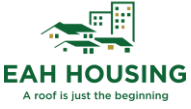

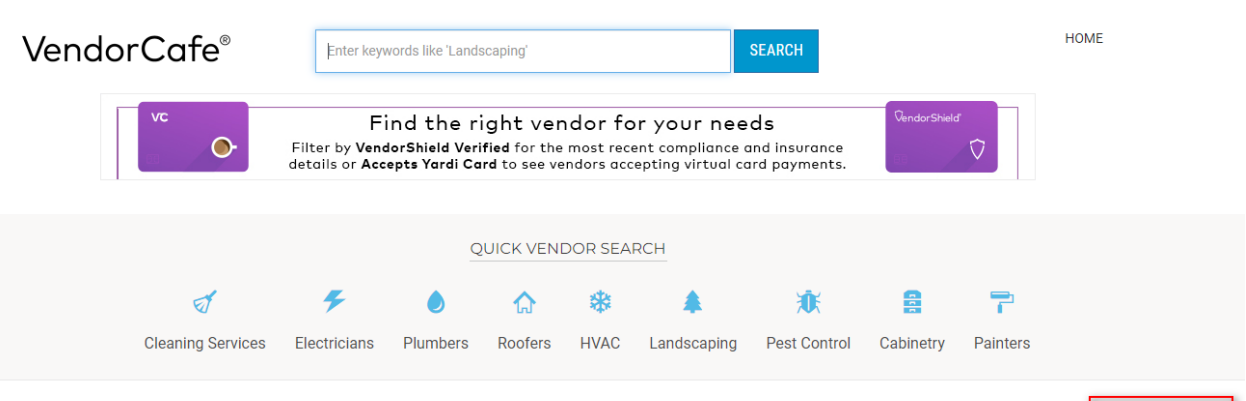

Didn't find the vendor you were looking for? Invite a new vendor.

Step 6) Complete the Invite Vendor Form. All blue fields are required. Click **Save**.

Invite Vendor

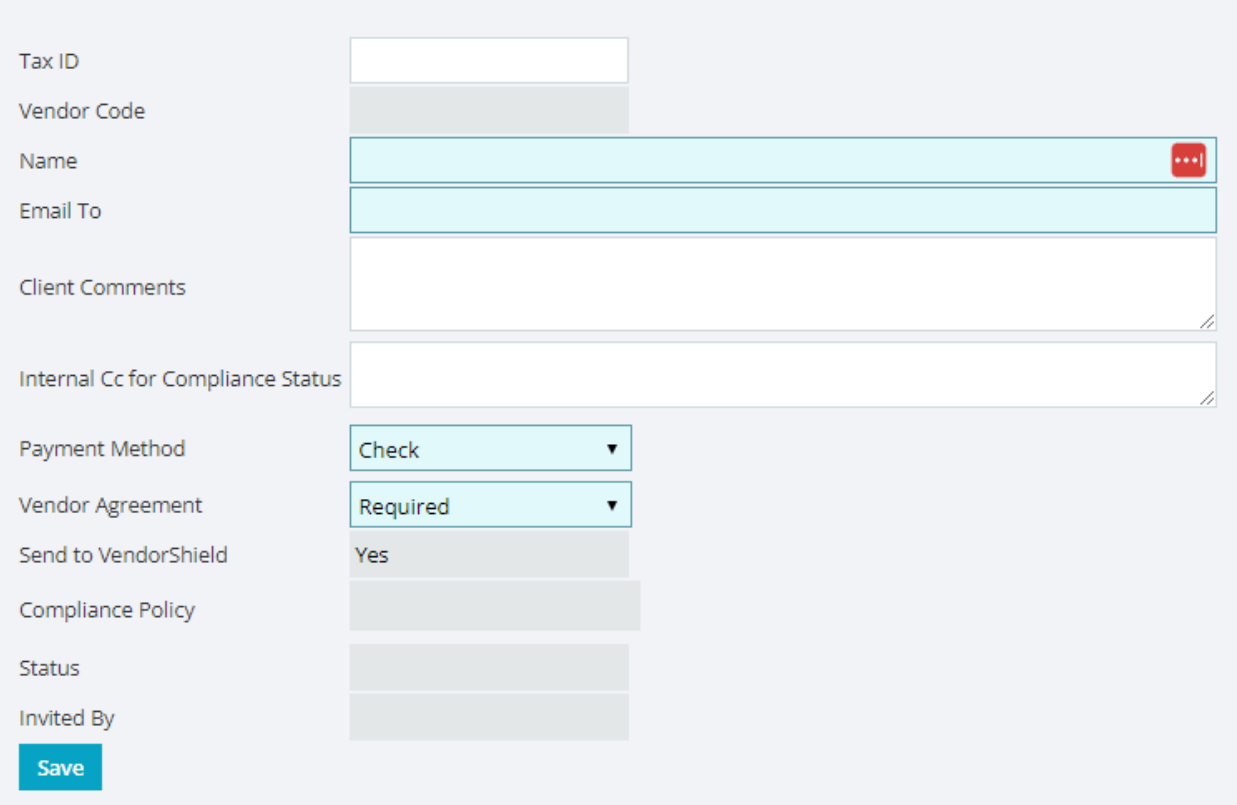

Step 7) Select the vendor category and choose the appropriate properties the vendor will be servicing by checking the box. Then hit "Invite Vendor".

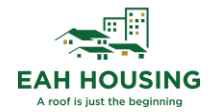

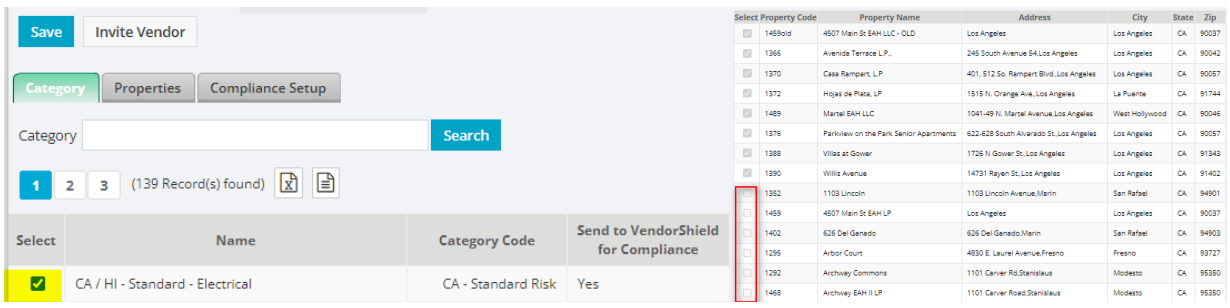

#### <span id="page-6-0"></span>Regional Property Supervisor - Reviewing a New Vendor Invitation

You can review the new vendor invitation by clicking on **Review**  $\rightarrow$  **Review Invite Vendor.** 

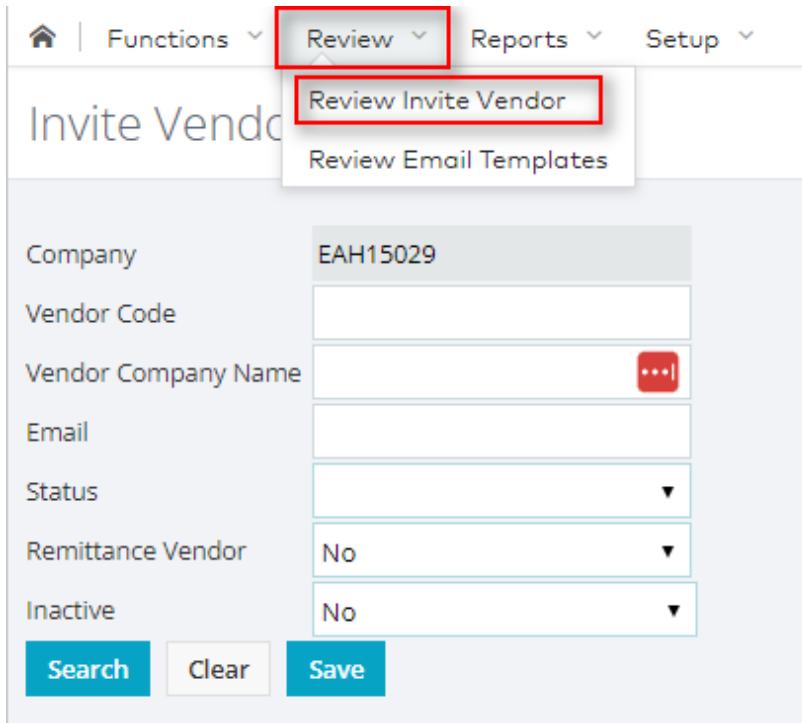

Once the search is complete, you can see where your new vendor is in the account setup process. You can also re-invite the vendor from the same screen, if they lost their VendorCafé invitation.

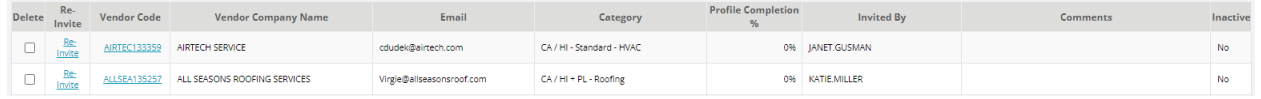

#### <span id="page-6-1"></span>Adding Additional Properties to a Vendors Property List

Please submit a ticket to [UDG-REMAPAdmin@eahhousing.org](mailto:UDG-REMAPAdmin@eahhousing.org) with the vendors name, vcode, and properties you would like to have added.

# <span id="page-6-2"></span>Adding a Vendor in Yardi for Waiver/Exempt & Off-Site Vendors

Step 1) For Property Managers, navigate to the **PayProp 7s** Role. For Reginal Property Supervisors, navigate to **PayAprv 7s**.

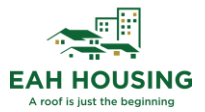

Step 2) From the left side menu, select Vendor  $\rightarrow$  Add Vendor.

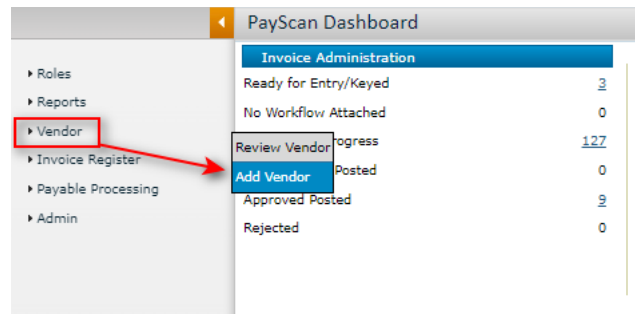

Step 3) Fill in all required fields highlighted in **yellow**. Complete all fields and **Save**.

*\*Please make sure to update the Workflow tab found on the right side to Off-Site Vendor. If this is not completed, the Accounting Team will not be able to review the vendor request within a timely manner.*

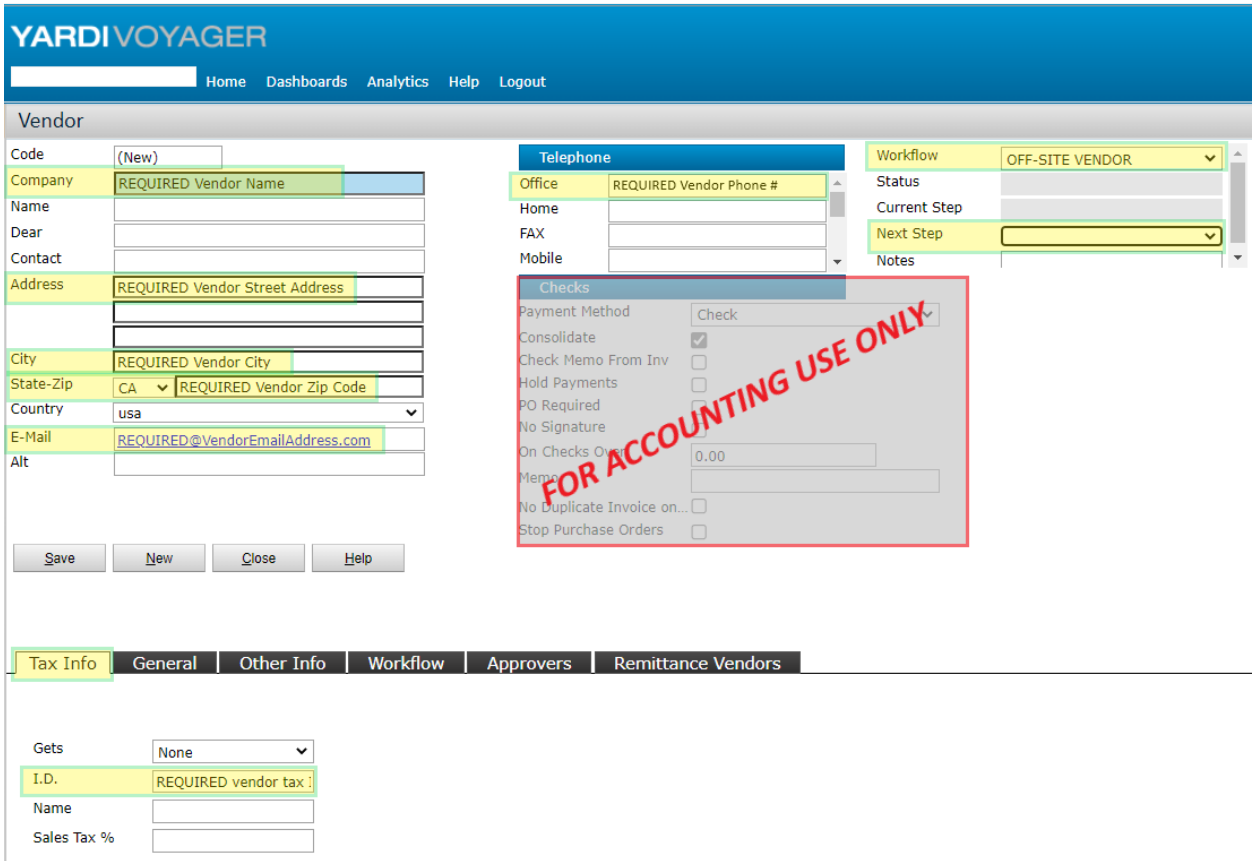

Step 4) When entering Employee records in Yardi, update the Tax Info tab as EMPLOYEE.

8

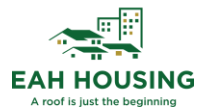

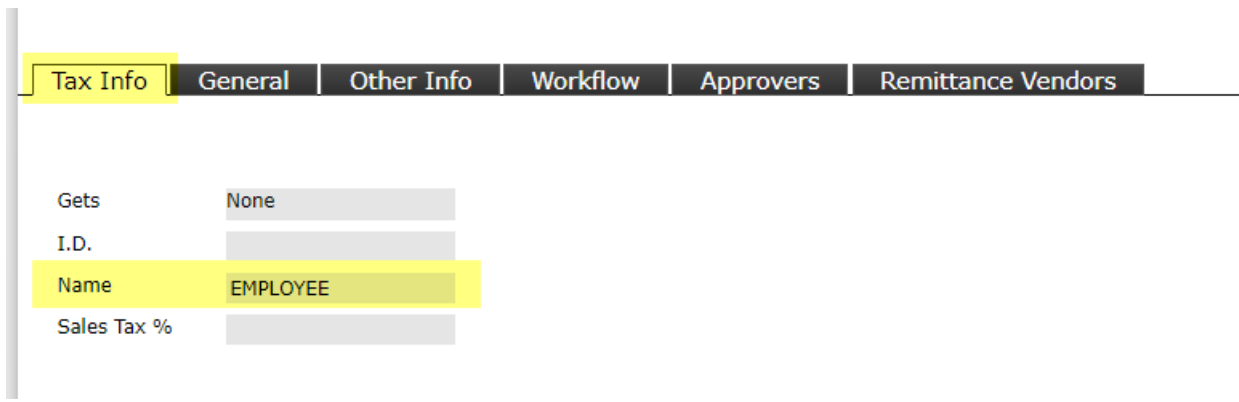

Step 5) Attach any necessary documentation by clicking on Data  $\rightarrow$  Attachment.

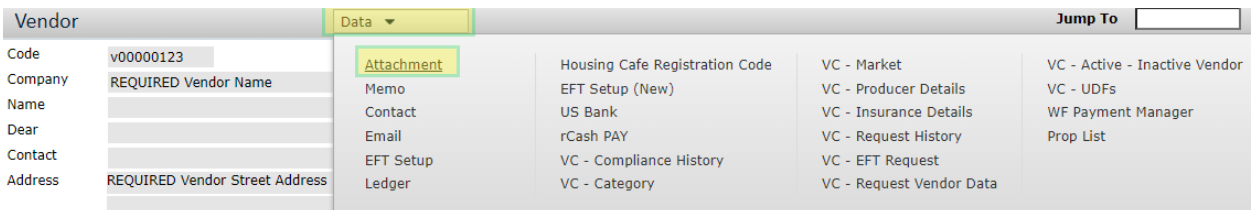

Step 6) When the pop-up appears, click on Upload  $\rightarrow$  Choose File  $\rightarrow$  Select the File you want to upload  $\rightarrow$  Open.

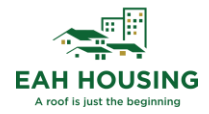

#### Attachments

Available Attachments for Vendor: REQUIRED Vendor Name (v00000123)

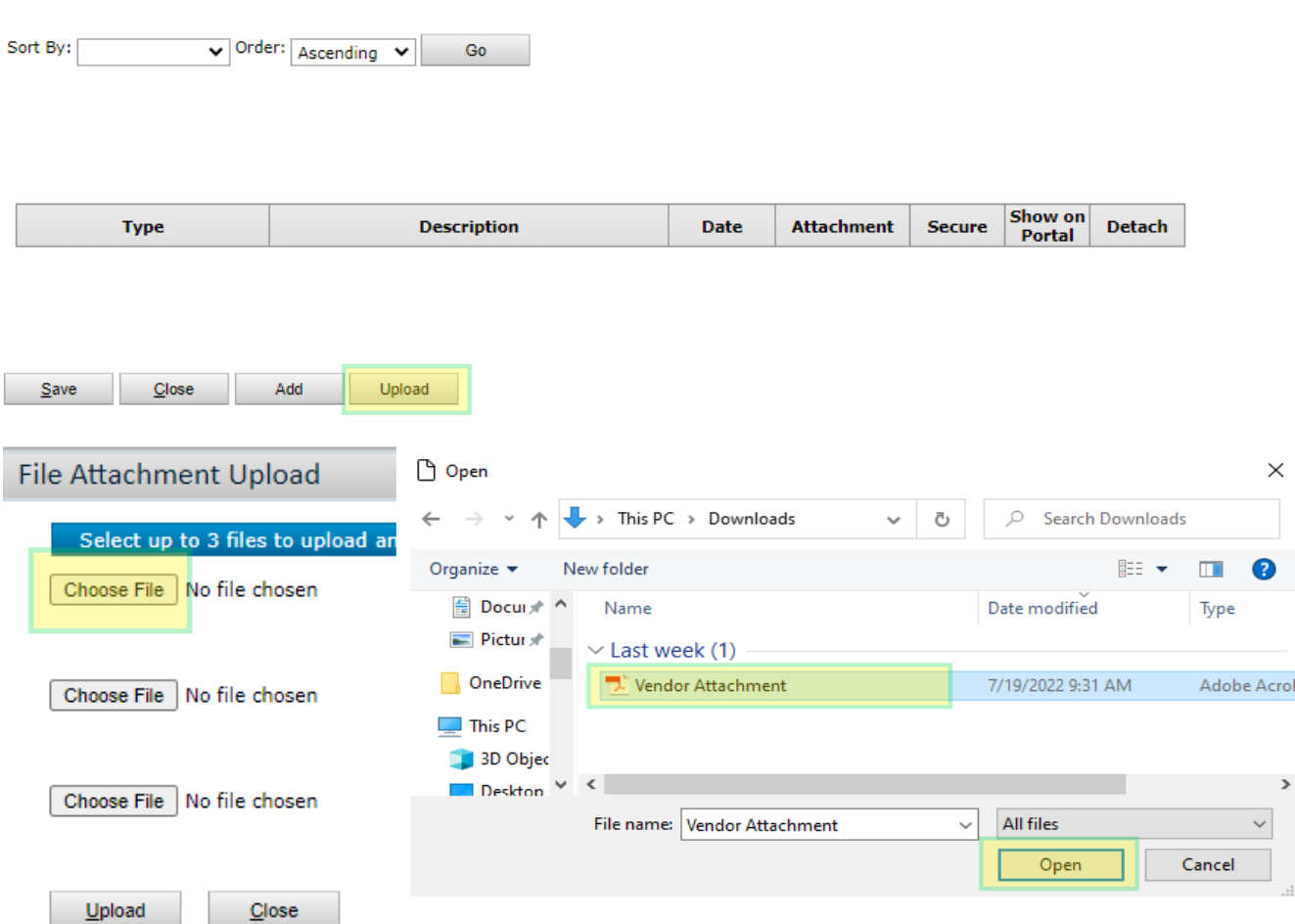

Step 7) Next, push the vendor record to the next step for approval by clicking on Edit  $\rightarrow$  Select Next Step  $\rightarrow$  Click Save. Once saved, the current step field will reflect the next approval level.

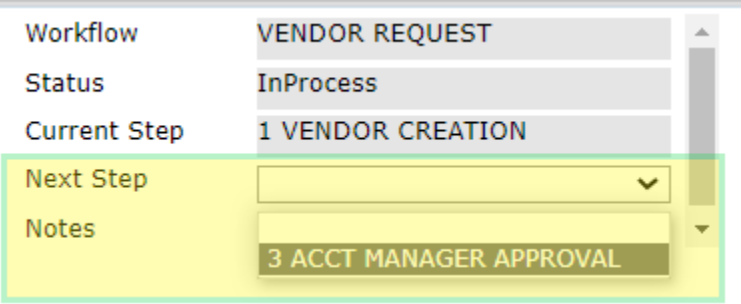

<span id="page-9-0"></span>Reviewing a Pending Vendor in Yardi – Non-VendorShield Vendors Step 1) Navigate to the PayScan Role and click on Workflow Dashboard.

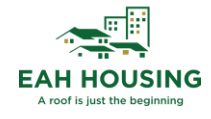

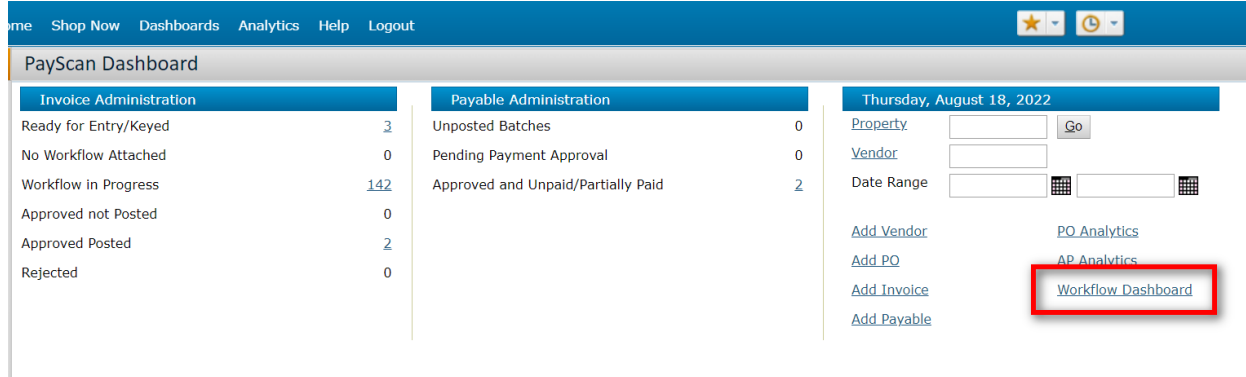

Step 2) Update the filters to the following:

- Object Type Vendor
- Workflow Status InProgress
- Workflow Status 1 Property Manager or 2 Regional Property Supervisor
- Show for All Users Check the box

Click Display and click on the vendor code to review the vendors record.

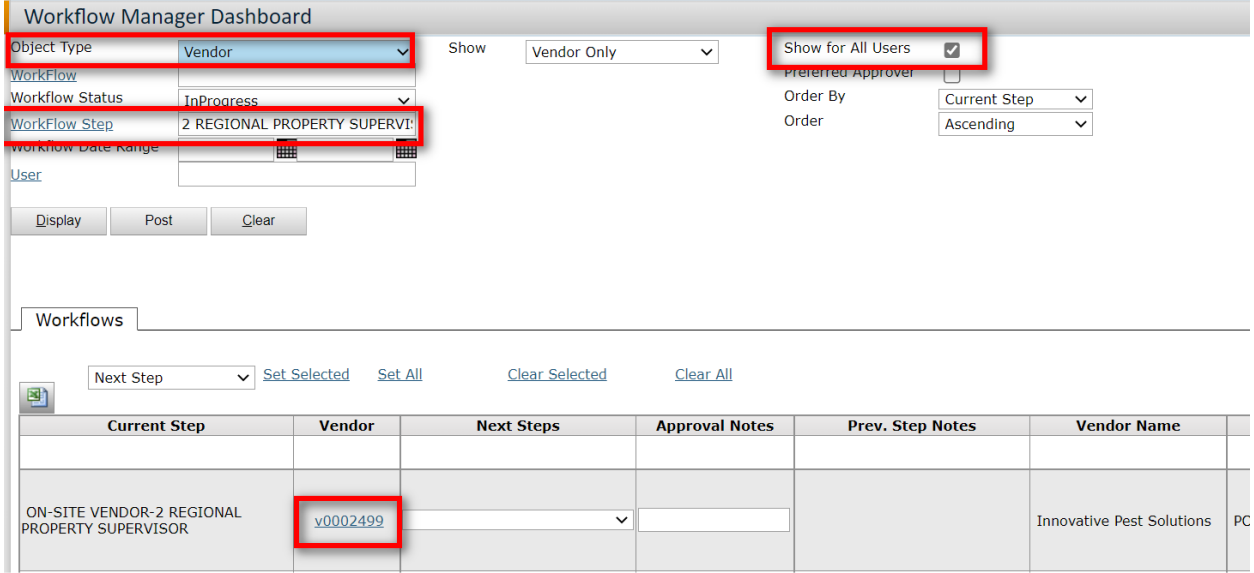

Step 3) Review the vendor attachments by clicking on Data  $\rightarrow$  Attachments. After the record has been reviewed, push the vendor to the next step by clicking on Edit  $\rightarrow$  Update the Next Step dropdown.

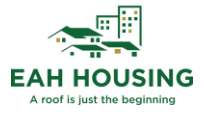

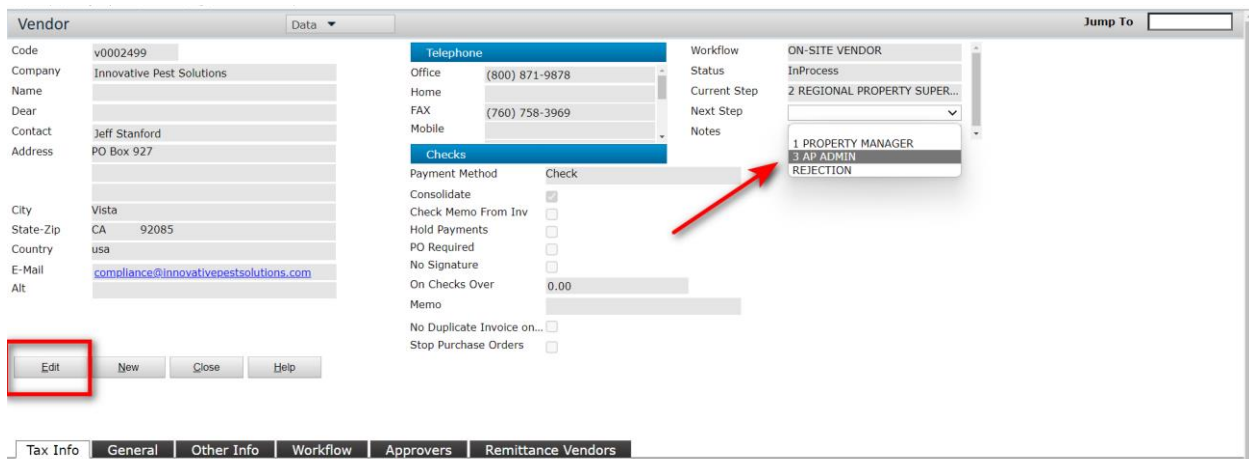

#### <span id="page-11-0"></span>VendorShield Customer Support

Vendors may contact VendorShield Customer Support at:

Compliance and Certification Questions

- Email: [VendorShieldSupport@yardi.com](mailto:VendorShieldSupport@yardi.com)
- Phone: 1-877-890-8627

Registration/Email Questions

- Email: [VendorCafe\\_Support@yardi.com](mailto:VendorCafe_Support@yardi.com)
- Phone: 1-877-890-8627

#### <span id="page-11-1"></span>Internal VendorShield Support

EAH team members may send VendorShield escalation requests to:

• [UDG-VSSupport@eahhousing.org](mailto:UDG-VSSupport@eahhousing.org)

For general VendorShield questions, please submit a ticket to:

• [Bizsystemssupport@eahhousing.org](mailto:Bizsystemssupport@eahhousing.org)